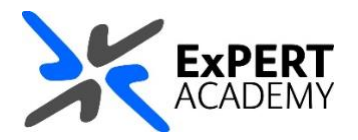

## BLACKBOARD: **REMOVE INSTRUCTORS OR LEADERS FROM SITES**

*This document will show you how to remove an instructor or a leader from a Blackboard course/module or community respectively. Usually, you may get an error by default, but this guidance will show you how to get around that.*

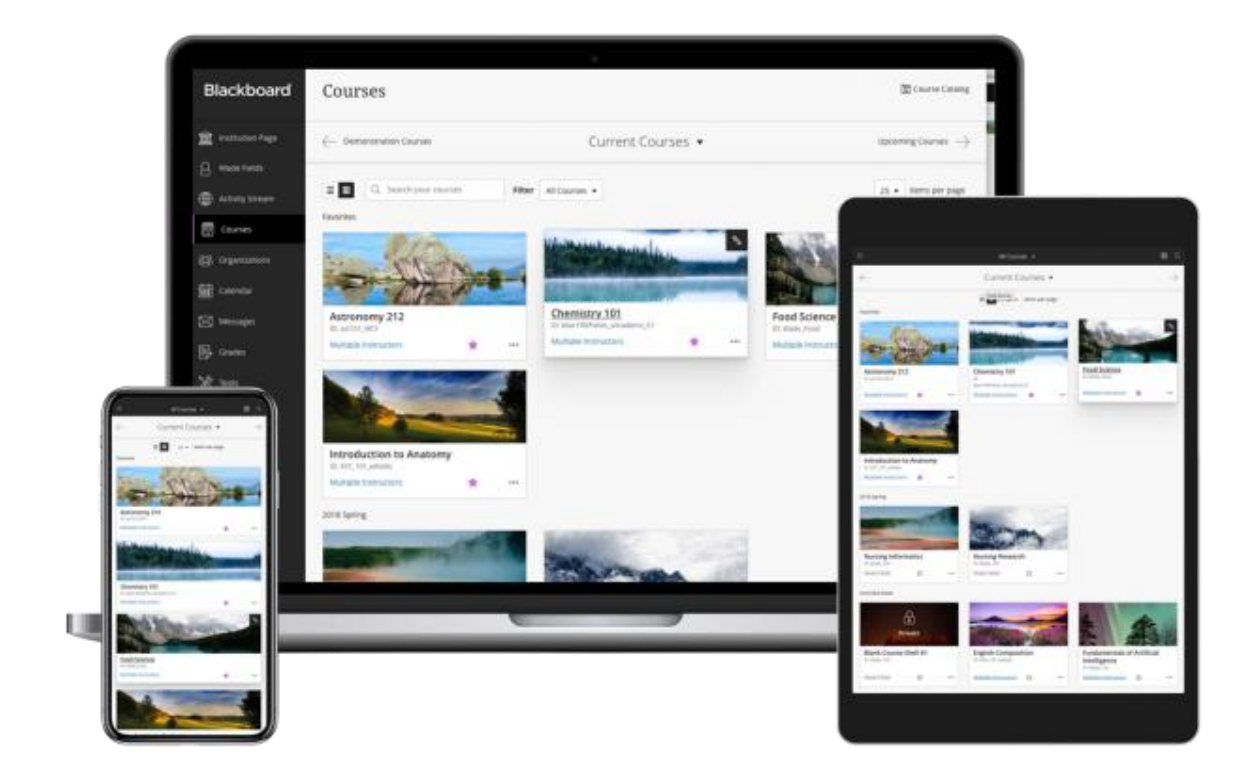

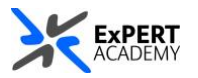

- 1. After logging into Blackboard and while on the base navigation,
	- a. open **modules** (*for courses and modules*)
	- b. select a module in which you would like to add a user

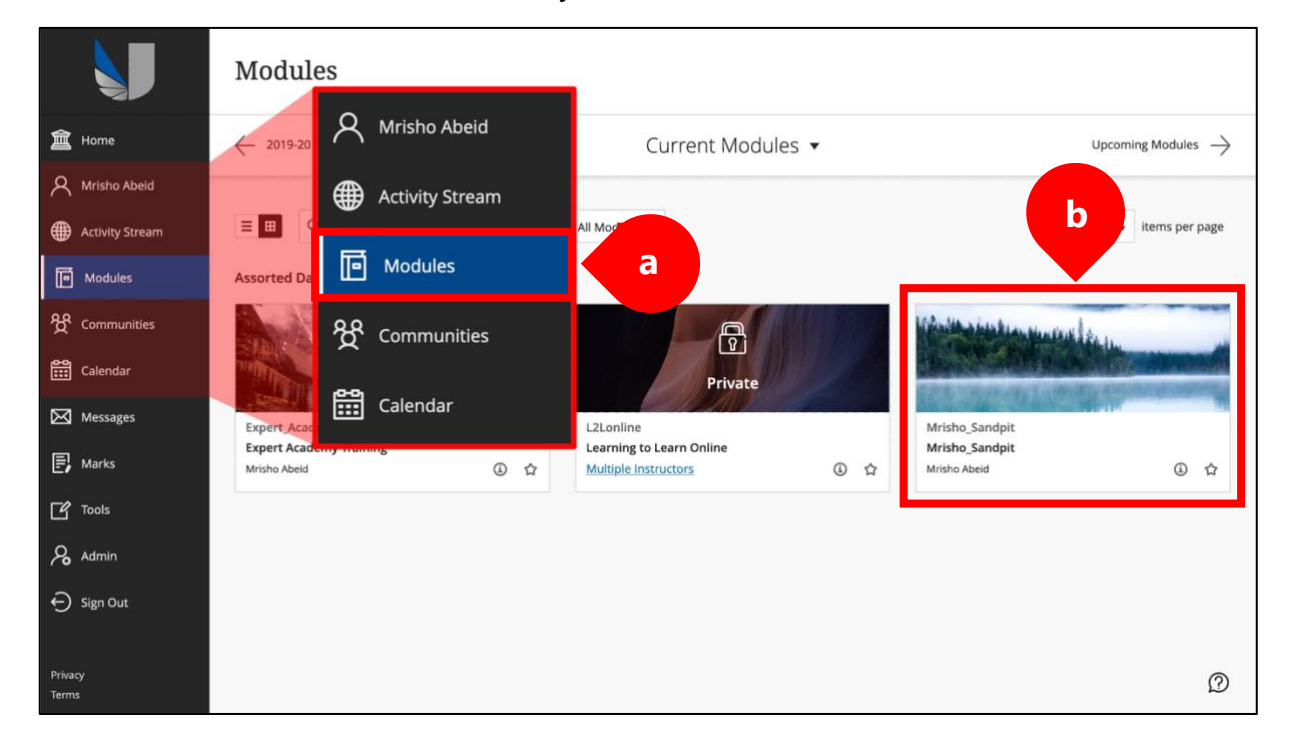

2. While in the module/course or community scroll down to **course management > users & groups > users**:

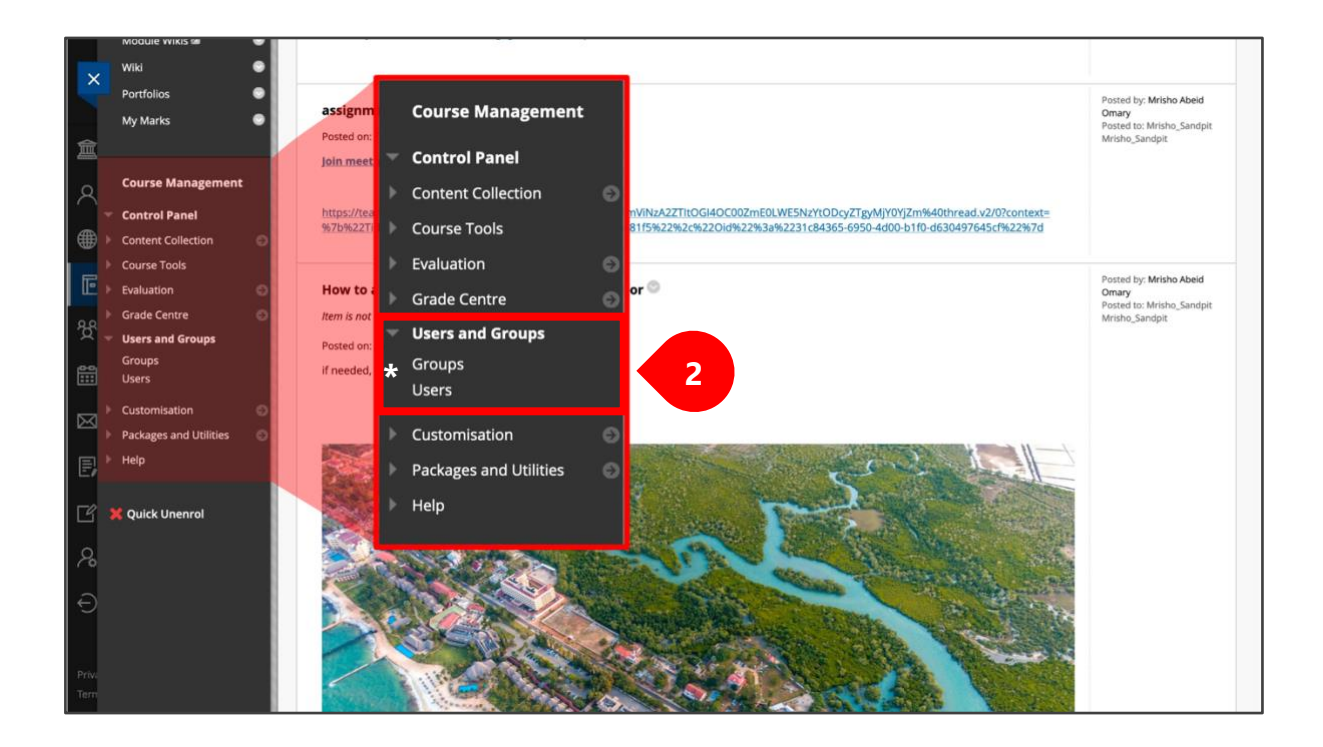

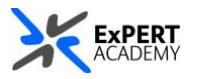

- <span id="page-2-0"></span>3. Select **instructor you would like to remove** from the module.
	- i. **username** select the dropdown next to their username
	- ii. **remove** then select *remove user from course*

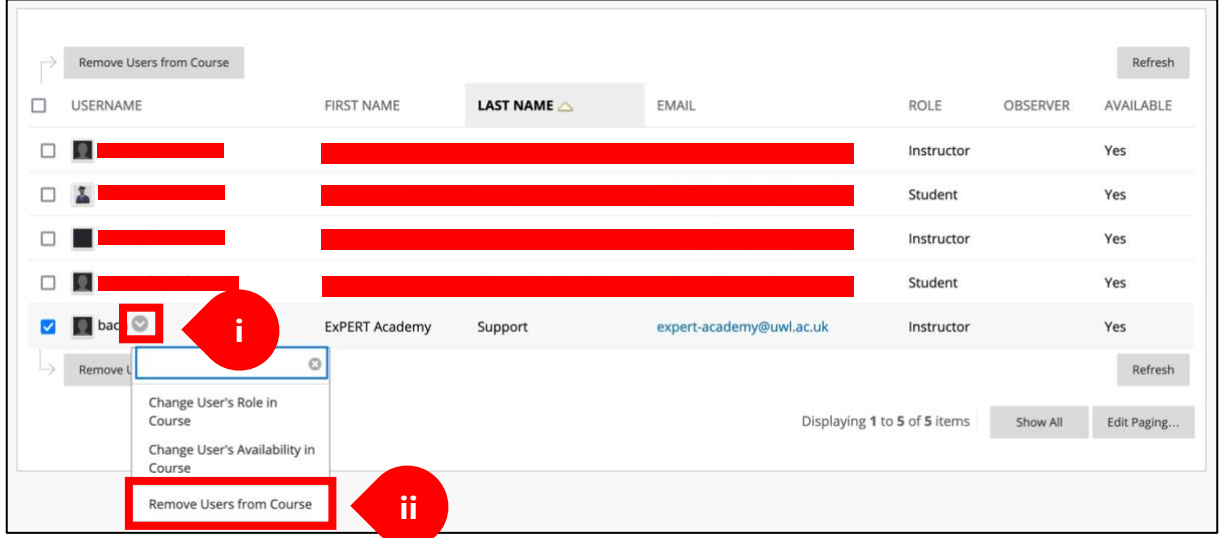

\* *Confirm to unenroll the user from the module. As the message says, this action is final and cannot be undone*.

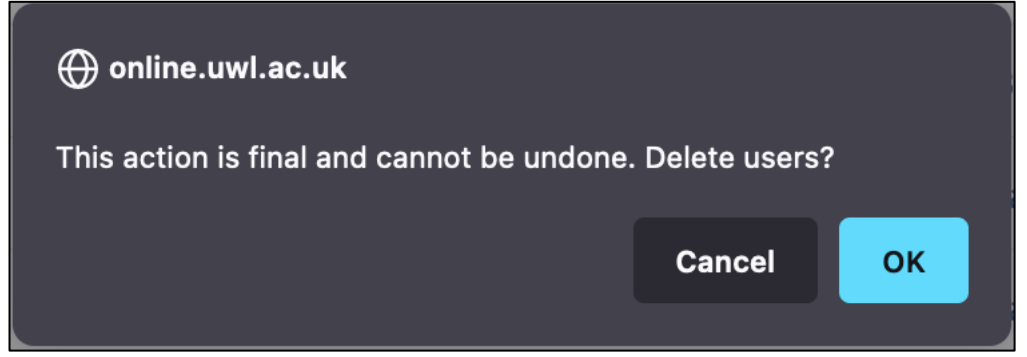

\* *Usually, doing so will display the following error instead of removing the instructor/leader*.

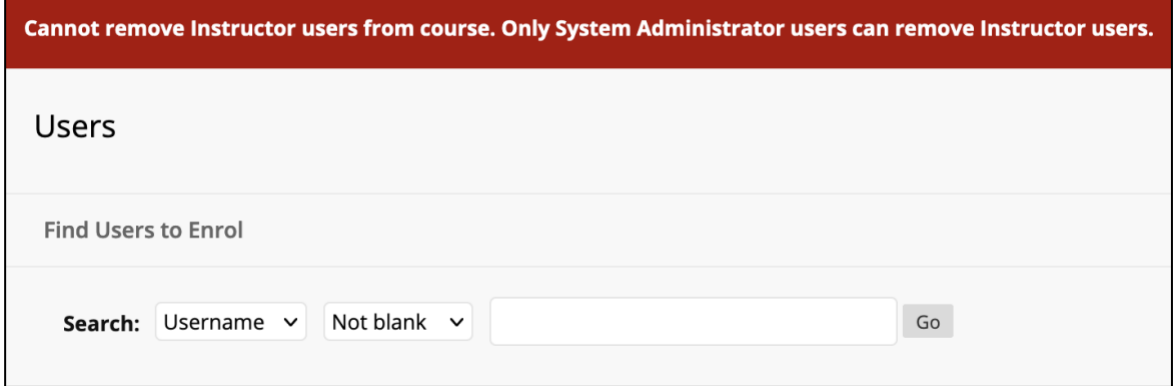

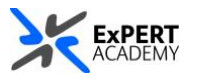

4. The first thing you need to do is a. **change the user's role** in the course

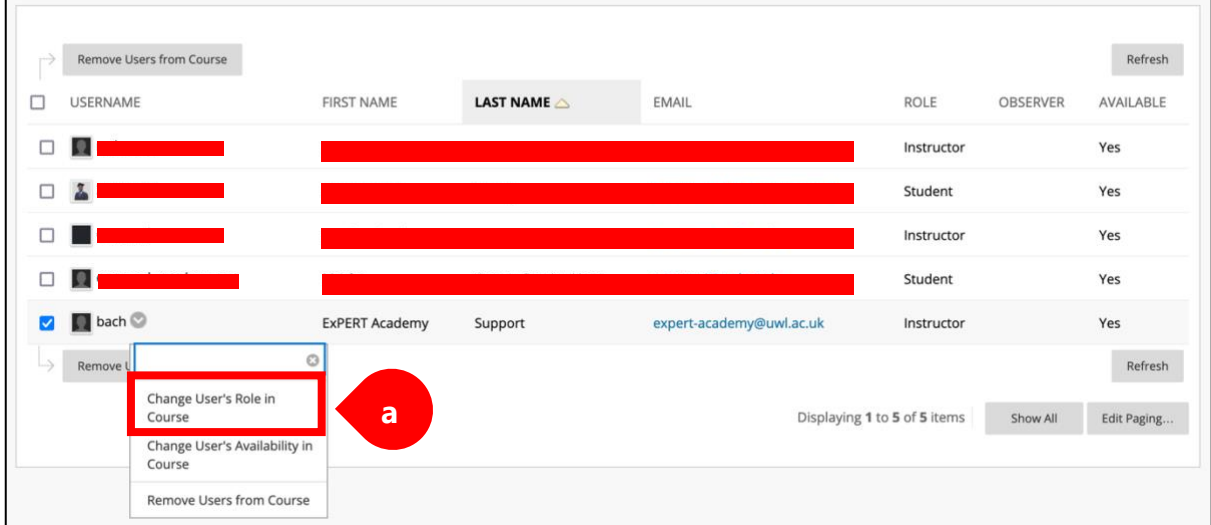

\* *Set it to student or participant from instructor or leader and save it*.

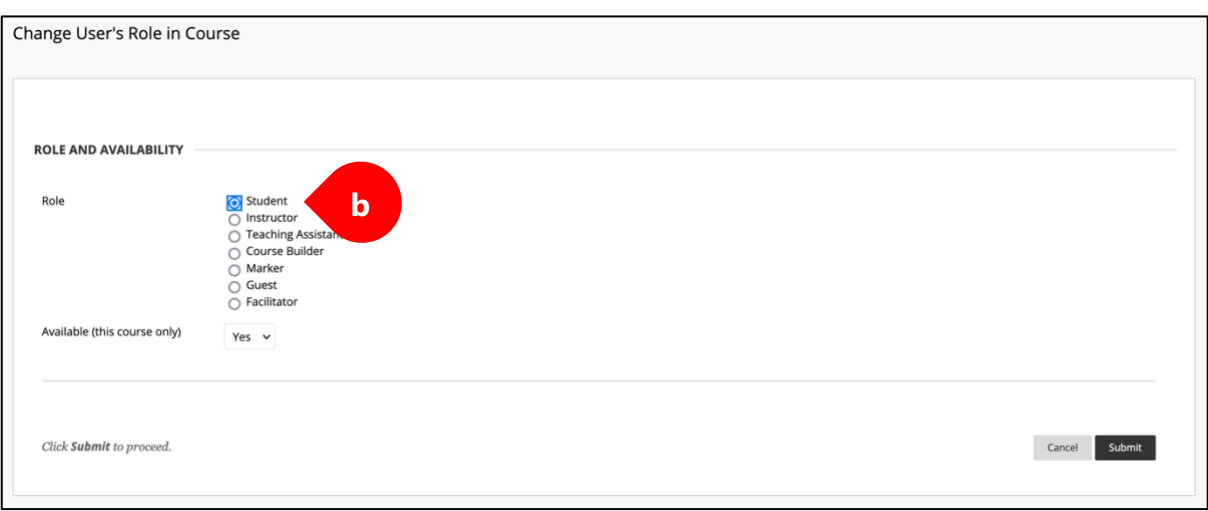

5. Once their enrolment on the site is changed to **student or participant**, follow the guidance **[to remove a user from a module](#page-2-0)** as seen in **point 3 above**. \* *This will remove them from the module/course or community and the error will no longer be displayed*.